### Spoznavanje z razvojnim okoljem in delo s splošno-namenskim vhodom/izhodom

Na tokratni vaji se bomo spoznali z delom z razvojno ploščo STM32F769I-DISC0 in razvojnim okoljem STM32CubeIDE. Naslednjih nekaj vaj bomo prižigali LED diode in brali ali je gumb pritisnjen. Na tokratnih vajah na malo bolj naiven način, ki ga bomo nato v naslednjih tednih nadgrajevali do najbolj optimalnega pristopa, uporabe knjižnice proizvajalca mikrokrmilnika.

### Vzpostavitev in nalaganje prvega projekta

Za delo z razvojno ploščo bomo uporabljali STM32CubeIDE, ki si ga lahko brezplaˇcno prenesete iz spletne strani podjetja ST [\(povezava\)](https://www.st.com/en/development-tools/stm32cubeide.html). Po namestitvi zaženite program. Nov projekt za ploščo STM32F4 Discovery naredite tako, da v meniju izberete File -> New -> STM32 Project. Prikazal se vam bo meni za izbiranje ciljnega mikrokrmilnika. Izberite zavihek Board Selector in nato v desnem delu okna poiščite STM32F769I-DISCO, kot je prikazano na spodnji sliki.

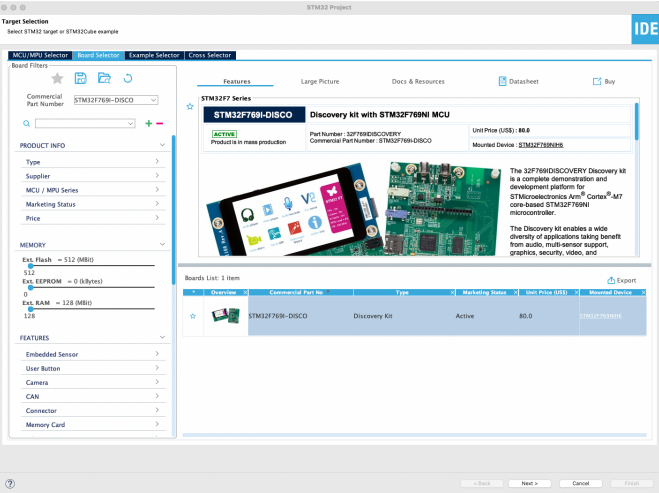

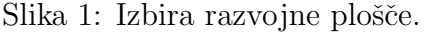

Nato kliknite Next, vpišite ime projekta, kliknite Next ter nato še Finish. Vse nastavitve pustite na prednastavljenih vrednostih. Na pojavno okno z vprašanjem Initialize all peripherals with their default Mode?

odgovorite z No. Na ostala vpraˇsanja pojavnih (popup) oken odgovorite pritrdilno.

V oknu Project Explorer odprite datoteko Core/Src/main.c. Ta datoteka vsebuje main funkcijo našega programa. Nato priključite razvojno ploščo in izberite Run -> Debug. V pojavnem oknu izberite STM32 MCU CC++ Application. Na tej točki se bo projekt prevedel. Na pojavno okno, ki vas bo vprašalo, če želite preklopiti v Debug perspektivo/način, odgovorite pritrdilno. V Debug načinu lahko program zaženete, ga ustavite, se postopoma pomikate čez program, spremljate vrednosti spremenljivk, itd.. Ce želite samo zagnati vaˇs program kliknite na gumb Resume (tretji iz leve strani na sliki [2\)](#page-1-0). Z gumbom Terminate (rdeč kvadrat na sliki 2) se vrnete nazaj v osnovno razvijalski pogled.

<span id="page-1-0"></span>Slika 2: Kontrolni gumbi.

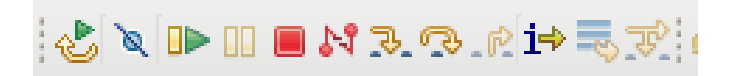

Vso kodo, ki jo boste pisali v main.c datoteko pišite v dele, ki so namenjeni uporabniški kodi. Ti deli so označeni z BEGIN in END komentarjem, kot je prikazano spodaj.

```
1 /∗ USER CODE BEGIN 1 ∗/
2
3 /∗ USER CODE END 1 ∗/
```
Na ta način se boste izognili temu, da vam IDE prepiše vašo kodo ko/če boste spreminjali nastavitve projekta. Prav tako ne odstranjujte klicev funkcij HAL Init() in SystemClock Config(), ki služita osnovnim nastavitvam ravzojne plošče. Prav tako ne odstranjujte while zanke na koncu main funkcije, lahko pa poljubno spreminjate njeno vsebino. Main funckija se namreč na mikrokrmilniku ne sme nikoli zaključiti, saj delovanje sistema po zaključku main funkcije ni definirano. Tu namreˇc nimamo operacijskega sistema, ki bi prevzel delovanje po koncu programa.

# Naiven način dela s splošno-namenskim vhodom/izhodom

#### Branje iz naslova

Tisti, ki ste obiskovali predmet Arhitektura računalniških sistemov ste spoznali, da v zbirniku za HIP 32-bitni podatek na določenem naslov preberete z ukazom lw r1, NASLOV (r0). Bolj splošna rešitev za poljuben naslov je podana spodaj. Poleg nje je zapisana tudi rešitev za isto operacijo v zbirniku za ARM procesorje, ki jo bolje poznate tisti, ki ste obiskovali predmet Računalniška arhitektura. V primeru, da nas zanima 16-biten ali 8-biten podatek uporabimo ukaza lh in lb.

```
1 / / HIP2 lhi r1, 0 \times 40020C003 addui r1, r1, 0x40020C00
4 \text{ lw } r2, \text{ 0 (r1)}5
6 //ARM7 \quad 1dr \quad r1 = 0 \times 40020C00\{8\} ldr r2, \lceil r1 \rceil
```
V programskem jeziku C za branje iz specifičnega naslova potrebujemo kazalec. Temu kazalcu določimo naslov na katerega kaže, nato pa z derefeneciranjem (operatorjem \*) preberemo vrednost na želenem naslovu. Kako bi to zapisali v primeru 32-bitne spremenljivke je prikazano spodaj.

```
\text{uint32}_{-}t * p = (\text{uint32}_{-}t *) \quad 0 \times 40020 \text{C00};2 u int 32-t v rednost = *p;
```
Ce bi želeli brati 16-bitno ali 8-bitno vrednost, bi za to morali zgolj spremeniti tip kazalca v uint $16$ <sub>-t</sub>  $*$  ali uint $8$ <sub>-t</sub>  $*$ .

#### Pisanje na naslov

Prav tako ste pri predmetih ARS in RA izvedeli, da v zbirniku za HIP vrednost na določen naslov zapišemo z ukazom sw r1, 0x400 (r0), oziroma da v zbirniku za ARM to dosežemo z ukazom str r2, [r1].

```
1 /zelimo zapisati 0x55448000 na naslov 0x40020C18
2 //HIP
3 lhi r1, 0x40020C18
4 addui r1 , r1 , 0x0C18
1 \text{hi} r2, 0x55448000
6 addui r2 , r2 , 0 x8000
7 \text{ sw } r2, 0 (r1)8
9 //ARM
10 ldr r1,=0x40020C18
11 1dr r2, =0 x5544800012 str r2, r1
```
Za rešitev v C-ju zopet potrebujemo kazalec, ki mu določimo naslov. Za nastavljanje vrednosti na naslovu pa zopet uporabimo operator ∗, ki derefenencira kazalec. Za zapisovanje 16-bitnih ali 8-bitnih vrednosti moramo zopet zgolj spremeniti tip kazalca.

```
\text{uint32}_t \cdot \text{sp} = (\text{uint32}_t \cdot \text{*}) \cdot 0 \times 40020 \text{C18};\alpha *p = 0x55448000;
```
## Rezervirana beseda volatile

Rezervirano besedo volatile uporabimo podobno kot unsigned: volatile int i = 5;. S tem prevajalniku sporočimo, da naj ukazov s spremenljivko i ne optimizira. Volatile spremenljivke se uporabljajo kadar vemo, da se lahko vrednost spremenljivke nenadoma spremeni ali preprosto ne želimo optimizacije dela s spremenljivko. Do nenadnih sprememb spremenljivke lahko pride, če:

- Je spremenljivka pomnilniško preslikana, na primer predstavlja stanje gumba.
- Do spremenljivke dostopamo iz prekinitveno servisnih programov (več o tem kaj to sploh je boste spoznali čez nekaj tednov).
- Do spremenljivke dostopa več niti.

Izklop optimizacije za posamezno spremenljivko pa potrebujemo kadar ˇzelimo narediti preprosto zakasnitev.

```
\frac{1}{1} int i = 5000000;
\frac{2}{7} // prevajalnik bi to zanko odstranil
\text{3} while (i −−) {
4 }
\mathrm{i} = 1000000;6 // tudi to zanko bi prevajalnik odstranil
\frac{7}{7} while (1) {
\frac{1}{3} i −−;
9 }
_{10} volatile int j = 5000000;
11 // ta zanka bi izvedla vseh 5000000 iteracij
12 while (j —) {
13 }
```
## Naloga

Iz učilnice naložite izhodišče za main.c datoteko vašega projekta. V datoteki realizirajte sledeče funkcije:

- button\_port\_clock\_on(), ki 32-bitnemu podatku (registru) na naslovu 0x40023830 nastavi bit na poziciji 0 na 1.
- led port clock on(), ki 32-bitnemu podatku (registru) na naslovu 0x40023830 nastavi bita na poziciji 0 in 9 na 1.
- button init(), ki 32-bitnima podatkoma na naslovih 0x40020000 in  $0x4002000C$  pobriše (nastavi na 0) bita 0 in 1.
- $\bullet$  led\_init(), ki:
	- $-$  pobriše (nastavi na 0) bita 27 in 31 ter postavi (nastavi na 1) bita 26 in 30 na naslovu 0x40022400,
	- $-$  pobriše bite 26, 27, 30 in 31 na naslovih 0x40022408 in 0x4002240C ter bita 13 in 15 na naslovu 0x40022404,
	- $-$  pobriše bit 24 in postavi bit 25 na naslovu 0x40020000,
	- $-$  pobriše bita 24 in 25 na naslovih 0x40020008 in 0x4002000C,
	- $-$  pobriše bit 12 na naslovu 0x40020004.
- led on(uint8 t i), kjer je i vrednost od 0 do 2. V primeru, da je i=0,  $16$ -bitnem registru na naslovu  $0x40022418$  postavi bit  $15$  na  $1.$  Če je  $i=1$ , 16-bitnem registru na naslovu 0x40022418 postavi bit 13 na 1. Če je i=2, 16-bitnem registru na naslovu 0x40020018 postavi bit 12 na 1.
- led\_off(uint8\_t i), kjer je i vrednost od 0 do 2. V primeru, da je i=0, 16-bitnem registru na naslovu 0x4002241A postavi bit 15 na 1.  $Ce$  je i=1, 16-bitnem registru na naslovu  $0x4002241A$  postavi bit 13 na 1. Če je  $i=2$ , 16-bitnem registru na naslovu  $0x4002001A$  postavi bit 12 na 1.
- read\_button(), ki vrne 1, če je bit 0 16-bitnega registra na naslovu 0x40020010 1, sicer vrne 0.

Pri realizaciji funkcij si lahko pomagate s funkcijami, ki ste jih spisali pri osvežitvi programskega jezika C.

Z realiziranimi funkcijami napišite program, ki bo ob pritisku na gumb prižge vse 3 LED diode. Ko gumb izpustite, naj se LED diode ugasnejo.